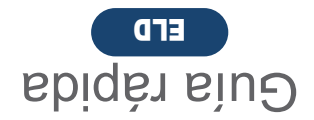

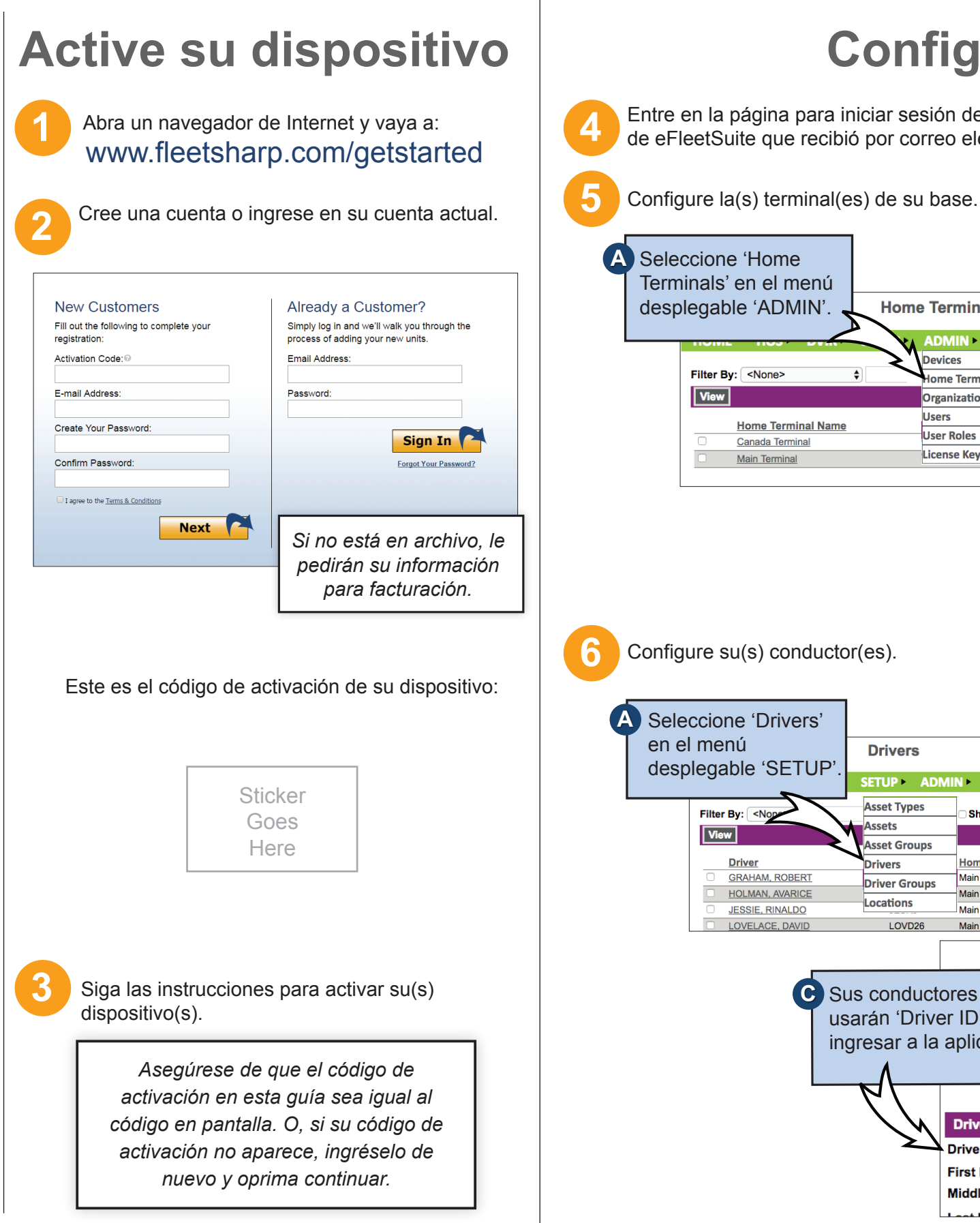

# **Configure eFleetSuite**

Esperamos que esté contento con su pedido y con el servicio que ha recibido. Nos gusta saber la opinión de los clientes sobre los elementos que les encanta y las maneras en que podemos continuar mejorando su experiencia. Deje sus comentarios donde realizó su compra. ¡Gracias!

usarán 'Driver ID' para ingresar a la aplicación.

**Home Terminals** 

**Devices** 

**Users** 

**User Roles** 

**License Key** 

ome Terminals

**Organization Detail** 

Filter By: <None>

Filter By: <No

**Driver** 

**GRAHAM, ROBER** 

**HOLMAN, AVARICE** 

**JESSIE, RINALDO** 

LOVELACE, DAVI

 $\nabla$  View

**Home Terminal Name** 

Canada Terminal

Main Terminal

 $\sqrt{\frac{1}{1-\frac{1}{2}}}$ 

**ADMIN SETTINGS** 

**AIN SETTINGS** 

**Show Deleted** 

**Home Terminal** 

**Jain Terminal** 

ain Terminal

**Driver Details** Driver ID: \* **First Name:** \* **Middle Initial:** 

**Main Terminal** 

Sus conductores **C**

Main Termina

**Drivers** 

en la página para iniciar sesión de ELD eFleetSuite. Ingrese usando las credenciales<br>eetSuite que recibió por correo electrónico.

*<u>ssets</u>* 

**rivers** 

Locations

SETUP ADM **Asset Types** 

**Asset Groups** 

**Driver Groups** 

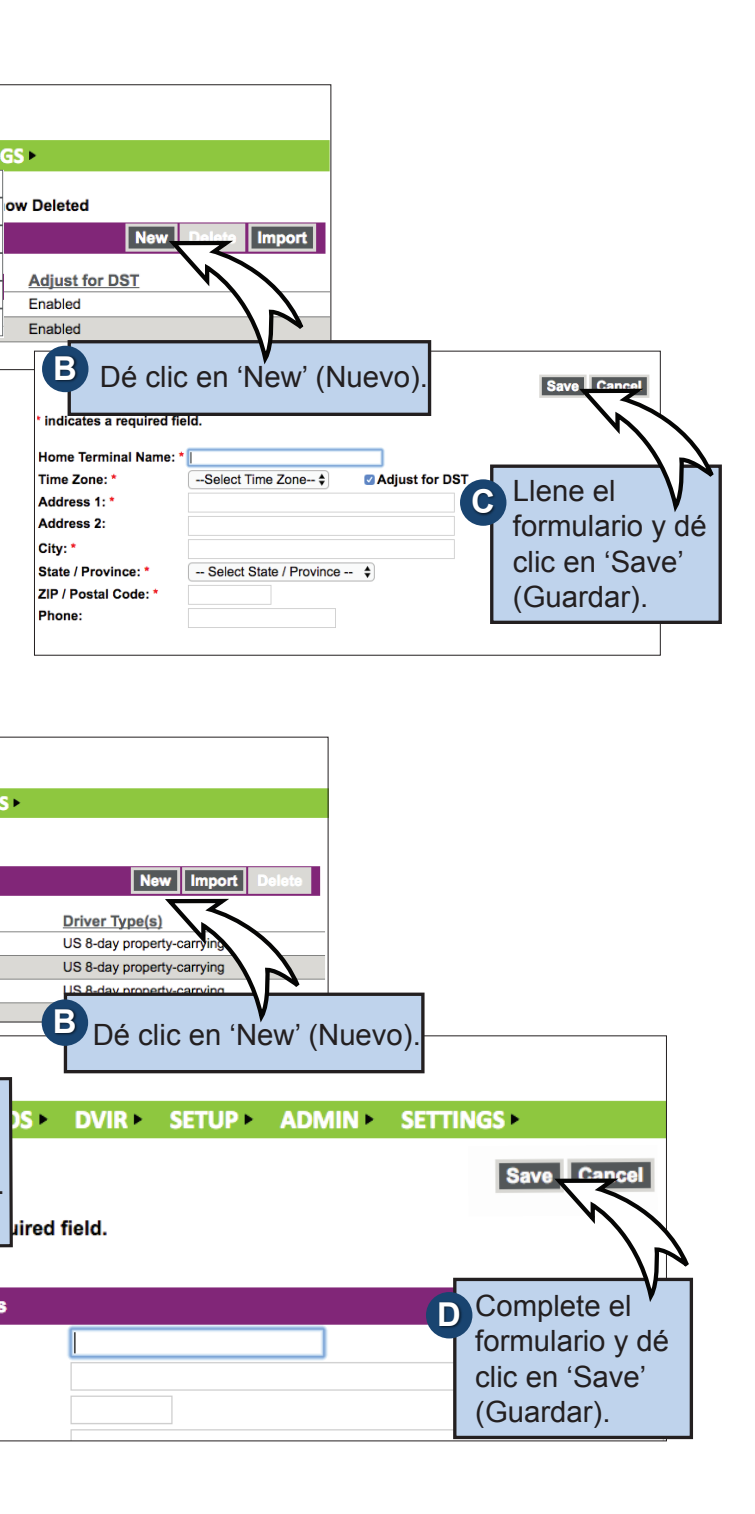

Para obtener más información útil, por favor denos Me gusta en www.fleetsharp.com

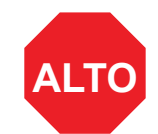

#### **¿Cómo vamos? Nos gustaría saber.**

**¡CONFIAMOS EN EN QUE PODEMOS HACERLO BIEN!** Si tiene alguna pregunta o problema con su sistema ELD + GPS, por favor llámenos antes de devolverlo. Teléfono de apoyo al cliente de FleetSharp: 1-877-899-2939 Correo electrónico: support@fleetsharp.com

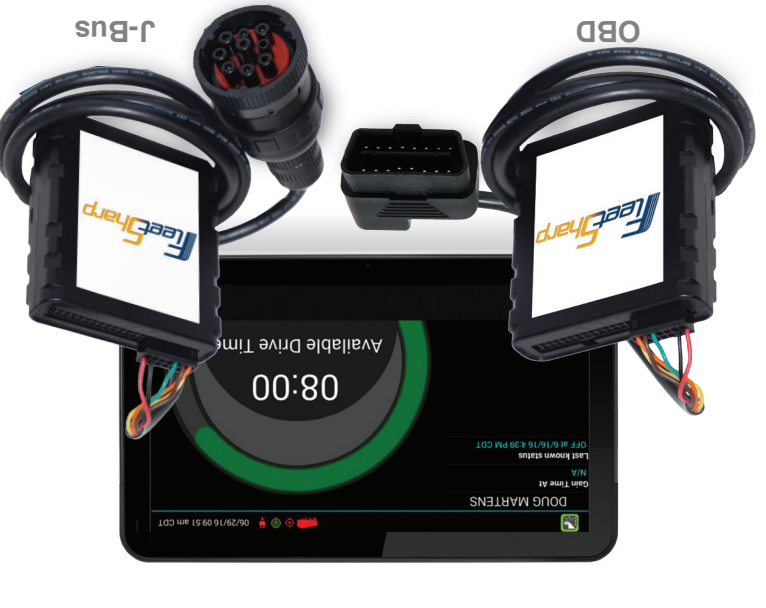

dJeycpan

# **Familiarícese con el Sistema ELD de FleetSharp**

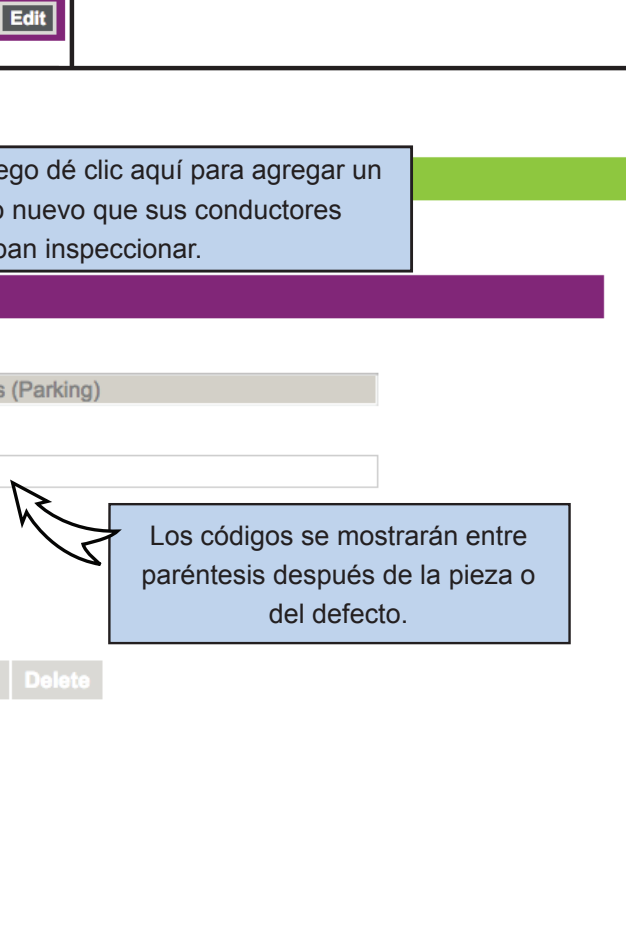

### **¡Ya ha terminado la instalación!**

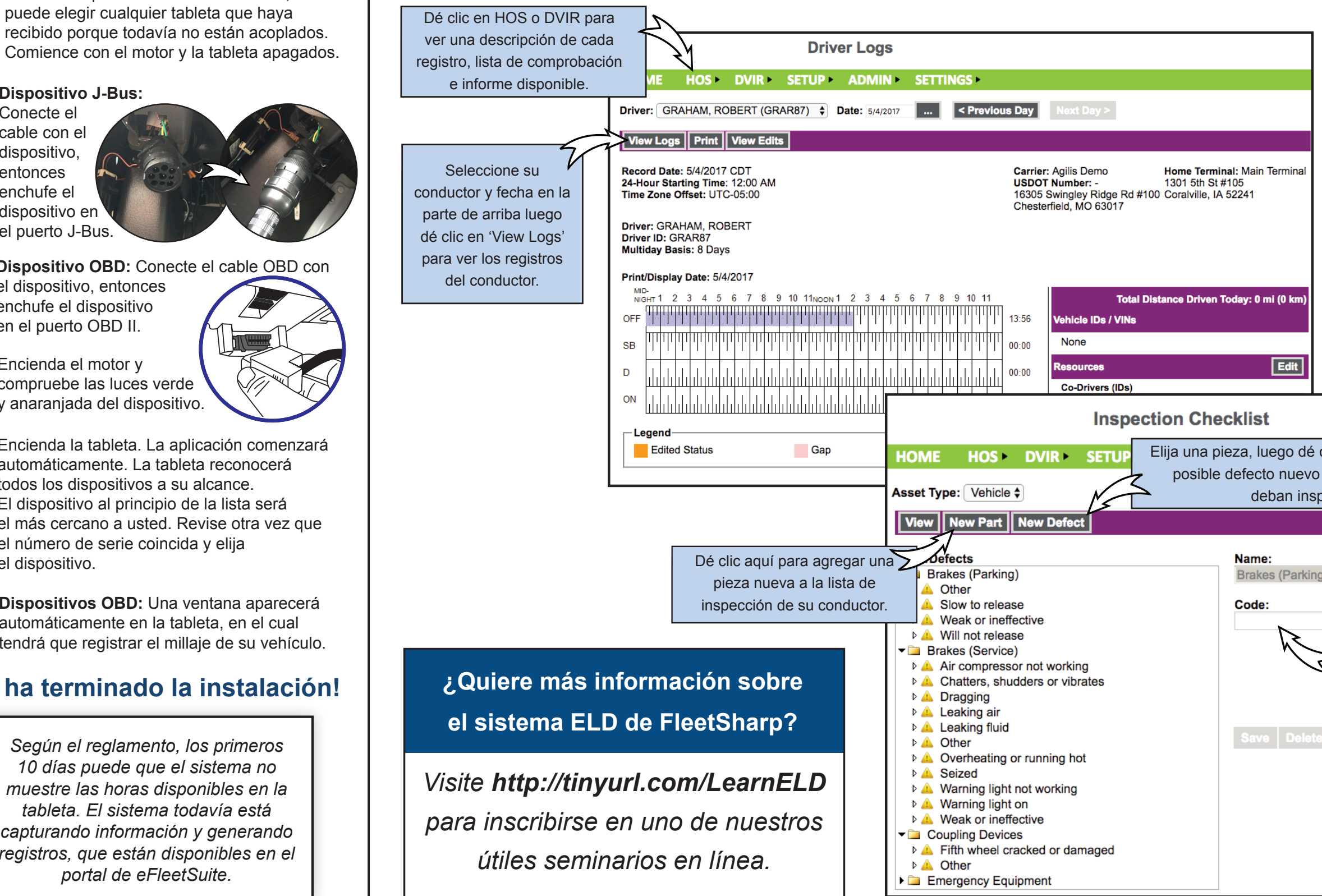

## **Instale su dispositivo**

Necesitará el dispositivo, el cable y la tableta. Si usted ha pedido más de una tableta,

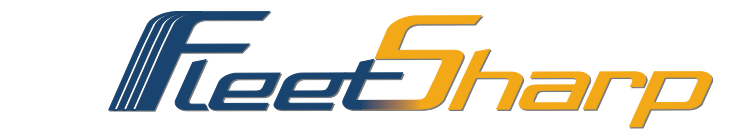

Encienda la tableta. La aplicación comenzará automáticamente. La tableta reconocerá todos los dispositivos a su alcance. El dispositivo al principio de la lista será el más cercano a usted. Revise otra vez que el número de serie coincida y elija el dispositivo.

Encienda el motor y compruebe las luces verde y anaranjada del dispositivo. **9**

**7**

**Dispositivo J-Bus:**  Conecte el cable con el dispositivo, entonces enchufe el dispositivo en el puerto J-Bus.

**8**

**10**

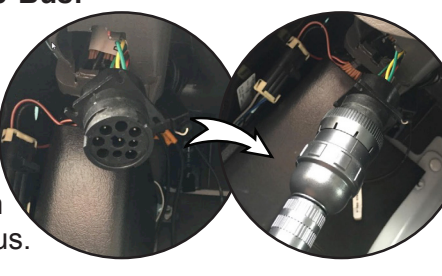

**Dispositivo OBD:** Conecte el cable OBD con

el dispositivo, entonces enchufe el dispositivo en el puerto OBD II.

**Dispositivos OBD:** Una ventana aparecerá automáticamente en la tableta, en el cual tendrá que registrar el millaje de su vehículo. **11**

> *Según el reglamento, los primeros 10 días puede que el sistema no muestre las horas disponibles en la tableta. El sistema todavía está capturando información y generando registros, que están disponibles en el portal de eFleetSuite.*